ноември 2021 г.

# Ръководство за потребителя на QuantiFERON® SARS-CoV-2 Analysis Software

За употреба с QuantiFERON® SARS-CoV-2 ELISA Kit

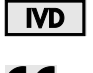

 $\epsilon$ 

**REF** 

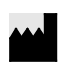

QIAGEN, 19300 Germantown Road, Germantown, MD 20874, САЩ Телефон: +1-800-426-8157

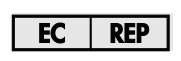

QIAGEN GmbH QIAGEN Strasse 1. 40724 Hilden, ГЕРМАНИЯ

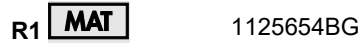

1125128

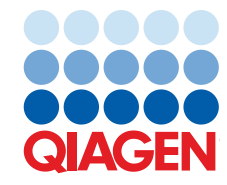

Sample to Insight

## Съдържание

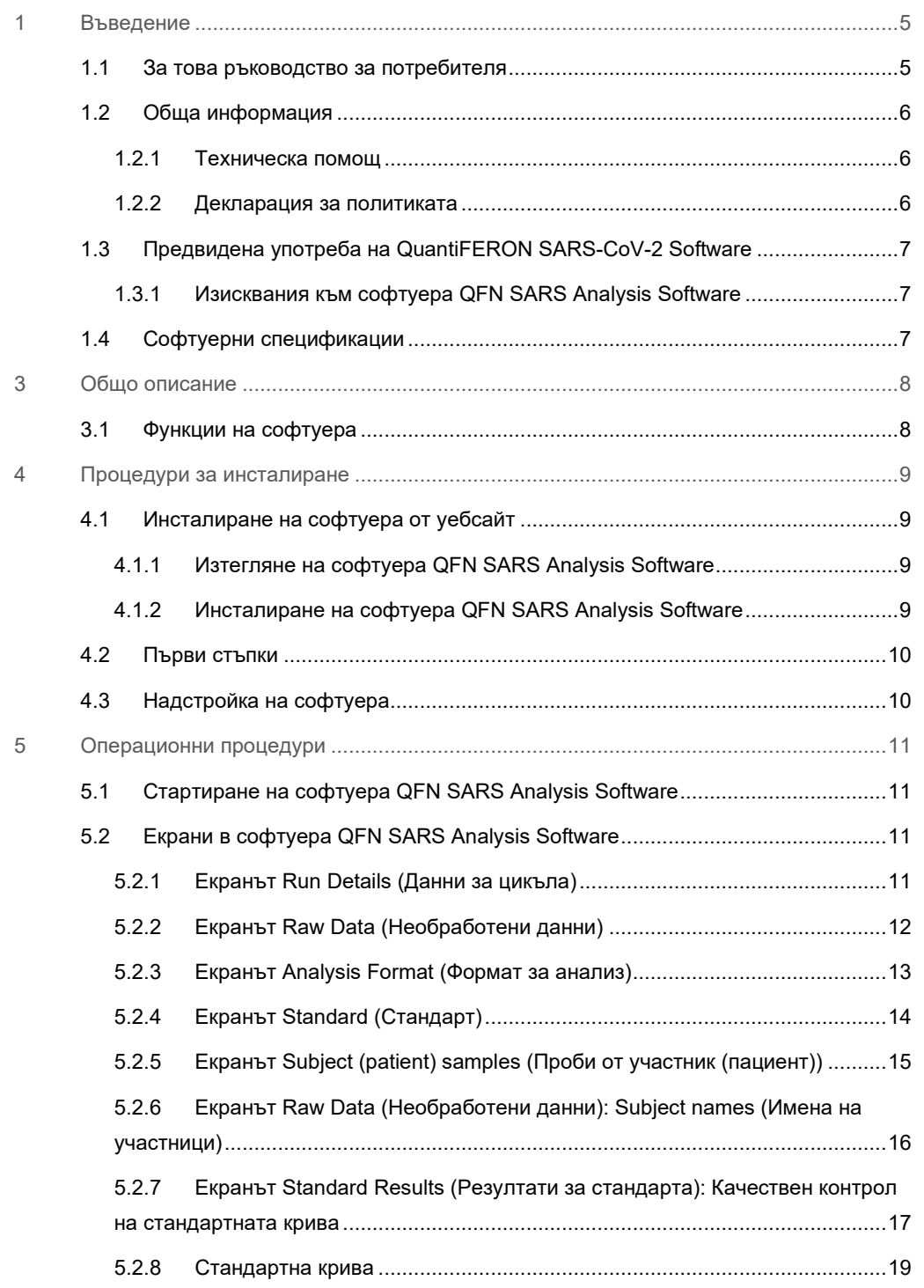

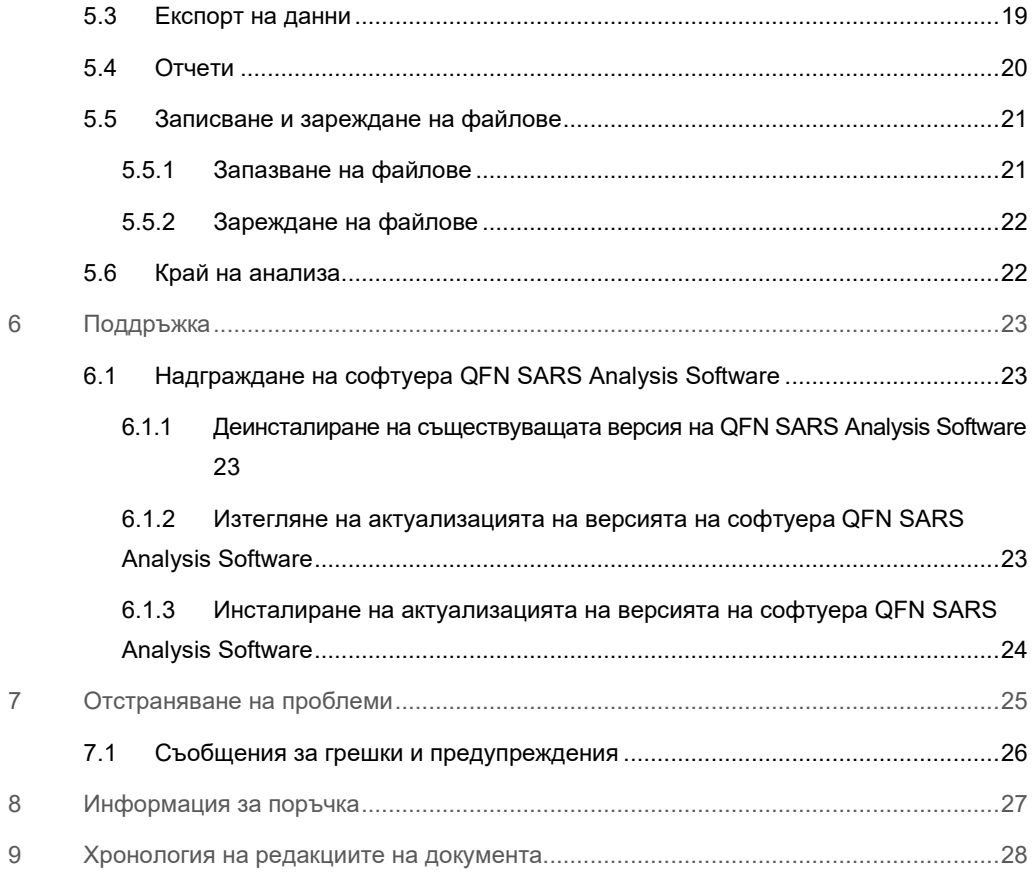

## 1 Въведение

Това ръководство съдържа цялата информация, необходима за изтегляне на софтуера QuantiFERON® SARS-CoV-2 (QFN SARS) Analysis Software. Софтуерът QuantiFERON SARS-CoV-2 Analysis Software е компютърна програма за анализ на необработени данни от QFN SARS ELISA. Софтуерът може да бъде изтеглен от уебсайта **www.qiagen.com**. Като алтернатива може да се свържете с местния представител на QIAGEN или оторизиран дистрибутор на QuantiFERON SARS-CoV-2.

## 1.1 За това ръководство за потребителя

Това ръководство за потребителя предоставя информация за софтуера QFN SARS Analysis Software в следните раздели:

- Въведение
- Общо описание
- Процедури за инсталиране
- Операционни процедури
- Поддръжка
- Отстраняване на проблеми

### 1.2 Обща информация

#### 1.2.1 Техническа помощ

Ние в QIAGEN се гордеем с качеството и достъпността на техническата си помощ. В нашите отдели "Техническо обслужване" работят опитни учени със задълбочени практически и теоретични познания по молекулярна биология и използването на продуктите на QIAGEN. Ако имате някакви въпроси или срещате затруднения относно QFN SARS Analysis Software или продуктите на QIAGEN като цяло, не се колебайте да се свържете с нас.

Клиентите на QIAGEN са главният източник на информация за по-разширени или специализирани начини за употреба на нашите продукти. Тази информация помага както на други специалисти, така и на изследователите в QIAGEN. Затова Ви призоваваме да се свързвате с нас, ако имате предложения за работата на продуктите, нови приложения или техники.

За техническо съдействие можете да се обръщате към "Техническо обслужване" на QIAGEN.

#### Уебсайт: **support.qiagen.com**

Преди да се обърнете към "Техническо обслужване" на QIAGEN за грешки, пригответе следната информация:

- Версия на QFN SARS Analysis Software
- Код за грешката (ако има)
- Момента от време, в който е възникнала грешката за пръв път
- Колко често възниква грешката (т.е. периодична или постоянна грешка)
- Копие от регистрационните файлове

#### 1.2.2 Декларация за политиката

QIAGEN следва политика за подобряване на продуктите, когато излязат нови технологии и компоненти. QIAGEN си запазва правото да променя спецификациите във всеки един момент. За да изготвяме полезна и точна документация, ще се радваме на Вашите отзиви за това ръководство за потребителя. Обърнете се към "Техническо обслужване" на QIAGEN.

## 1.3 Предвидена употреба на QuantiFERON SARS-CoV-2 Software

Софтуерът QFN SARS Analysis Software е за незадължителна употреба с QuantiFERON ELISA.

За инвитро диагностика.

**Забележка**: Анализът QFN SARS и софтуерът трябва да се използват от обучен персонал в професионална лабораторна среда.

#### 1.3.1 Изисквания към софтуера QFN SARS Analysis Software

Таблицата по-долу показва системните изисквания за QFN SARS Analysis Software:

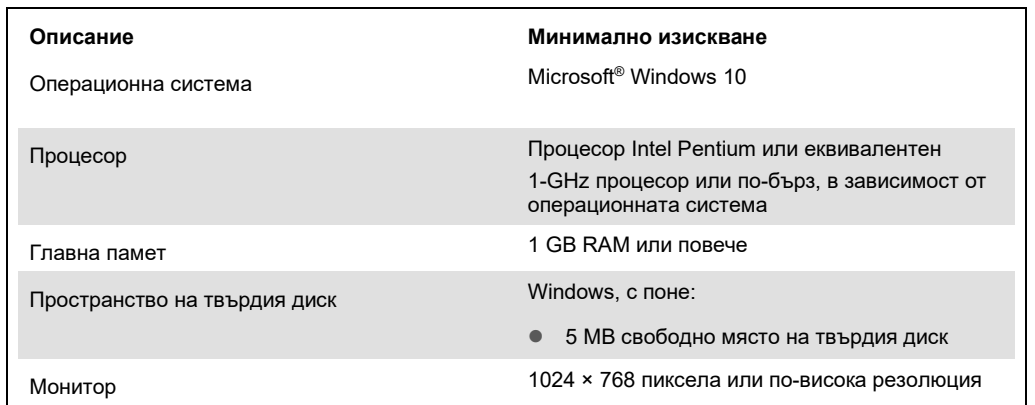

#### **Таблица 1. Системни изисквания**

## 1.4 Софтуерни спецификации

QuantiFERON SARS-CoV-2 Analysis Software, Версия 1.00 (включително всички подверсии).

## 3 Общо описание

### 3.1 Функции на софтуера

Софтуерът QFN SARS Analysis Software е компютърна програма за анализ на необработени данни от QFN SARS ELISA.

Следните функции са налични в QFN SARS Analysis Software, Версия 1.00:

- Записване на информация, свързана с анализа
- Автоматично импортиране или ръчно въвеждане на необработени данни
- Открояване на стандарти и проби за създаване на формат за анализ
- Запазване на форматирането за анализ за използване с бъдещи анализи
- Присвояване на идентификацията на участници за всяка проба
- Получаване на анализ за контрол на качеството на стандартната крива
- Експортиране на данни и резултати в други приложения

## 4 Процедури за инсталиране

### 4.1 Инсталиране на софтуера от уебсайт

Най-новата версия на софтуера QuantiFERON SARS CoV-2 (QFN SARS) е достъпна за изтегляне на **www.qiagen.com**. Отворете уеб страницата на продукта QuantiFERON SARS-CoV-2 на **www.qiagen.com**.

За да се гарантира правилно инсталиране на софтуера, трябва да бъдат изпълнени следните изисквания:

- Системата, използвана за инсталиране на софтуера, трябва да има достатъчен капацитет за съхраняване на файловете, създадени от приложението.
- На компютъра, на който потребителят инсталира приложението, трябва да бъде инсталиран антивирусен софтуер (софтуер за защита от злонамерен софтуер).

#### 4.1.1 Изтегляне на софтуера QFN SARS Analysis Software

**Забележка**: За да изтеглите софтуера, уверете се, че сте влезли в своя профил в QIAGEN.

- 1. В продуктовата страница на QuantiFERON SARS-CoV-2 отидете на **Resources** > **Operating Software** (Ресурси > Операционен софтуер).
- 2. Кликнете върху **QuantiFERON SARS-CoV-2 Analysis Software**, за да започнете изтеглянето.
- 3. След като изтеглянето приключи, запазете изтегления zip файл на предпочитаното от Вас място в компютъра.
- 4.1.2 Инсталиране на софтуера QFN SARS Analysis Software

За да инсталирате софтуера:

- 1. Отворете папката, където се съхранява zip файлът.
- 2. Разархивирайте съдържанието на zip файла в същата папка.
- 3. Кликнете два пъти върху **Qiagen.QuantiFERON-SARS-COV-2**.

**Забележка**: Диалоговият прозорец User Access Control (Контрол на потребителския достъп) трябва да показва **QIAGEN GmbH** като проверен издател. Ако не се показва, отменете инсталирането на софтуера и се свържете с екипа за техническа поддръжка на QIAGEN.

## 4.2 Първи стъпки

За да отворите софтуера QFN SARS Analysis Software, кликнете два пъти върху прекия път QFN SARS или директно върху изтегления файл.

## 4.3 Надстройка на софтуера

Може да се наложи да актуализирате софтуера QFN SARS Analysis Software, в случай че се появи нова версия. Актуализациите на софтуера QFN SARS Analysis Software са достъпни за изтегляне от уеб страницата на продукта QuantiFERON SARS-CoV-2 на **www.qiagen.com**. Отворете **Resources** > **Operating Software** (Ресурси > Операционен софтуер), за да изтеглите най-новата версия на QFN SARS Analysis Software. Запазете изтегления файл на предпочитаното от Вас място.

За повече информация относно актуализирането на софтуера вижте "Поддръжка".

## 5 Операционни процедури

### 5.1 Стартиране на софтуера QFN SARS Analysis Software

От началния екран кликнете два пъти върху иконата QFN SARS на работния плот, за да отворите софтуера QFN SARS Analysis Software.

Програмата ще се отвори в първия от четирите екрана, които последователно преминават през изчисленията.

#### **Run Details (Данни за цикъла)**

 Въведете общи подробности за теста, като Run Date (Дата на изпълнение на цикъла), Run Number (Номер на цикъла), Kit Batch Number (Партиден номер на набора) и Operator (Оператор).

#### **Raw Data (Необработени данни)**

 Въведете стойности за оптична плътност (OD) и приложете формат, който дефинира стандартите и пробите.

#### **Standard Results (Резултати за стандарта)**

Вижте резултатите от стандартната крива, които показват валидността на ELISA.

#### **Subject Results (Резултати за участника)**

 Вижте резултатите от теста за всяка проба. Запазете, отпечатайте и експортирайте данни и резултати.

За повече информация относно тези екрани вижте "Екрани в софтуера QFN SARS Analysis Software".

- 5.2 Екрани в софтуера QFN SARS Analysis Software
- 5.2.1 Екранът Run Details (Данни за цикъла)

Изпълнете тези стъпки в екрана с данни за цикъла:

- 1. Използвайте падащия календар, за да въведете датата на изпълнение на цикъла.
- 2. Въведете партидния номер на набора.

**Забележка**: Номерът на партидата на набора е показан на етикета на външната кутия на QFN SARS ELISA.

- 3. Въведете номера на цикъла.
- 4. Въведете оператора.
- 5. Кликнете върху раздела Raw Data (Необработени данни) или върху **Next** (Напред) в долния десен ъгъл, за да преминете към следващия екран.

#### 5.2.2 Екранът Raw Data (Необработени данни)

Софтуерът QFN SARS Analysis Software използва стойности на оптичната плътност (OD) като основа за всички изчисления. Потребителят не трябва да извършва никакви изчисления преди да използва софтуера. Просто въведете необработените данни от четеца за плаки в софтуера.

Налице са два метода за въвеждане на данни: автоматично и ръчно въвеждане на данни.

#### **Автоматично въвеждане на данни**

Копирайте необработените данни (стойности на OD), които ще бъдат анализирани от програмата за четене на плаки ELISA. Някои програми за четене на плаки изискват данните първо да бъдат експортирани в електронна таблица.

Изберете **Paste Raw Data** (Поставяне на необработени данни). Данните ще бъдат въведени в клетките с данни на програмата.

Могат да се анализират данни от плаки с по-малко от 12 ленти; всяка лента от данни обаче трябва да съдържа 8 стойности (включително празни клетки, ако е необходимо). Клетките с данни за стандартите не могат да бъдат празни или да съдържат текст. Ако възникне такава ситуация, софтуерът за анализ ще отчете това като Invalid ELISA (Невалиден ELISA).

Поради логаритмичните изчисления, извършени от софтуера, отрицателните стойности на OD не могат да бъдат анализирани. При QFN SARS ELISA обикновено не се получават отрицателни стойности на OD и наличието на такива може да показва необходимостта от сервизно обслужване на четеца на плаки.

#### **Ръчно въвеждане на данни**

Изберете **Manual Data Entry** (Ръчно въвеждане на данни). Кликнете върху дадена клетка, за да въведете данните ръчно.

Когато всички данни са въведени, кликнете върху **Complete** (Завършено) в лентата с инструменти за ръчно въвеждане на данни, за да продължите.

**Важно**: От решаващо значение е да сравните оригиналните необработени OD данни/формат с данните от отчета, тъй като грешките при ръчно въвеждане на данни (или грешки при копиране/поставяне) могат да доведат до неправилни резултати в отчета.

#### 5.2.3 Екранът Analysis Format (Формат за анализ)

Преди да могат да бъдат анализирани данните, потребителите трябва да приложат формат, за да изберат клетките, които съдържат проби и стандарти. Този формат се задава чрез опцията за ръчно форматиране.

#### **Ръчно форматиране**

Лентата с инструменти за ръчно форматиране се използва за ръчно присвояване както на стандарти, така и на проби на участници към формата на данни. По подразбиране лентата с инструменти се отваря в режим "Standard" ("Стандарт") и включва стандартите, готови за присвояване във вертикална ориентация. Настройките могат да се променят чрез избиране на съответните радио бутони.

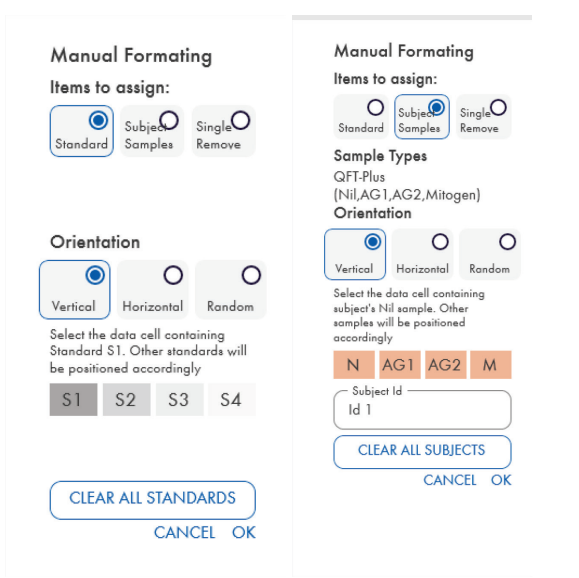

**Фигура 1. Лента с инструменти за ръчно форматиране в режим "Standard" ("Стандарт") (вляво) за стандартната крива и режим "Subject Samples" "Проби на участници" (вдясно).** 

5.2.4 Екранът Standard (Стандарт)

Стандарт S1 е най-високият стандарт, съдържащ 4,0 IU/ml интерферон-гама (IFN-γ). Стандарт S4 е най-ниският стандарт, съдържащ 0 IU/ml интерферон-гама (IFN-γ).

След като наборът от стандарти (от S1 до S4) бъде присвоен, лентата с инструменти се нулира, готова автоматично да присвои друг набор от стандарти.

Стандартната ориентация може да бъде коригирана по всяко време, което позволява на репликатите на стандарти да имат различна ориентация в даден формат.

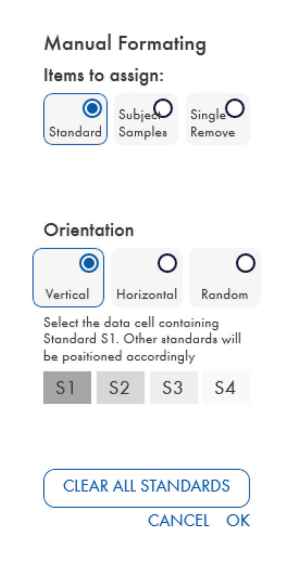

**Фигура 2. Лента с инструменти за ръчно форматиране в режим "Standard" ("Стандарт") за стандартната крива.** 

- $\bullet$  3а да зададете набор от стандарти (S1, S2, S3 и S4), в режим "Standard" ("Стандарт"), изберете **Vertical** (Вертикално) или **Horizontal** (Хоризонтално) в списъка **Standards Orientation** (Ориентация на стандартите). След това кликнете върху клетката в екрана Raw Data (Необработени данни), която съдържа данните за стандарта S1. Избраната клетка е присвоена като S1, а другите стандарти ще бъдат правилно позиционирани в съседни клетки по ред.
- За да присвоите набор от стандарти на случаен принцип, изберете **Random** (Случаен) в списъка с ориентация на стандартите. След това кликнете върху съответните клетки в екрана с необработени данни, за да позиционирате ръчно всеки от стандартите от S1 до S4 по ред.
- За да изтриете еднократно набор от стандарти, кликнете върху **Single Remove** (Еднократно премахване) и изберете клетките, които искате да изтриете.
- Като алтернатива изберете **Standards** (Стандарти) и кликнете върху **Clear All Standards** (Изчистване на всички стандарти) в лентата с инструменти за ръчно форматиране, за да изтриете всички стандарти.

5.2.5 Екранът Subject (patient) samples (Проби от участник (пациент))

 За да присвоите проби на участници към данните, изберете **Subject Samples** (Проби на участници) в лентата с инструменти за ръчно форматиране.

За режима **Subject Samples** (Проби на участници), името/идентификаторът на участника може да бъде въведен(о) в полето Subject ID (Идентификатор на участника) в лентата с инструменти, преди присвояване на пробата към данните. Алтернативно, въвеждането на имена на участниците може да се извърши в "Екранът Raw Data (Необработени данни): Subject names (Имена на участници)", стр. 16.

Ако името/идентификаторът на участника не е въведено, първата избрана клетка автоматично ще бъде обозначена като ID1. Всяка следваща избрана проба ще бъде обозначена последователно като ID2, ID3…, освен ако не е обозначена с различен идентификатор на пробата.

За да изтриете еднократно набор от участници, кликнете върху **Single Remove** (Еднократно премахване) и изберете клетките, които искате да изтриете.

Като алтернатива изберете **Subject Samples** (Проби на участници) и кликнете върху **Clear All Subjects** (Изчистване на всички участници) в лентата с инструменти за ръчно форматиране, за да изтриете всички участници.

След като стандартите и пробите на участника са зададени, кликнете върху **OK**. След завършване на форматирането, то може да бъде запазено като файл и презаредено за анализ на бъдещи данни, което позволява на потребителя да създаде само няколко файла с формати за всички свои нужди за анализ. Вижте "Записване и зареждане на файлове", стр. 21 за повече информация.

За да изтриете всички стандарти и проби за даден участник, кликнете с десния бутон върху произволен цветен блок и изберете **Clear Format** (Изчистване на форматирането) от контекстното меню.

Информация, която не е част от форматирането, като данните за цикъла и имена на участници (пациенти), не се запазва като част от файла със запазено форматиране. Тези подробности обаче се запазват като част от всички запазени файлове с резултати.

## 5.2.6 Екранът Raw Data (Необработени данни): Subject names (Имена на участници)

Имената на участниците могат да бъдат с дължина до 15 знака. Поради тази причина те не се показват на екрана с необработени данни. Вместо това, съхранените имена на участниците могат да се видят, като кликнете върху дадената клетка.

Имената на участниците могат да се променят на всеки етап. За да промените името на участника, кликнете върху дадена клетка и въведете новото име в полето **ID** (Идентификатор) на диалоговия прозорец Change ID (Промяна на идентификатор), който се показва.

За да присвоите проби на участник на случаен принцип, всяка от пробите трябва да бъде позиционирана ръчно чрез кликване върху съответните клетки.

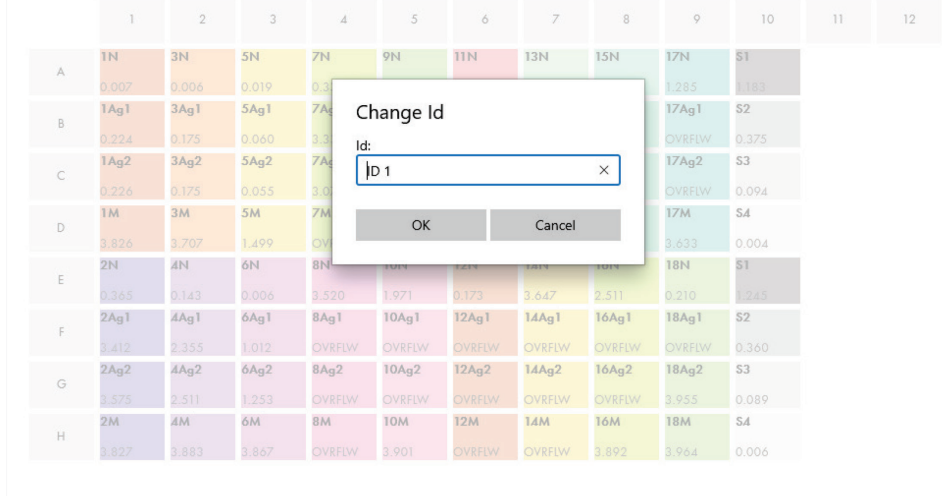

#### **Фигура 3. Преглед на идентификатора на участник, като кликнете върху дадената клетка.**

След като форматът е генериран, кликнете върху **Calculate** (Изчисляване). Стандартната крива за анализа ще бъде автоматично анализирана и ще се покаже екранът с резултати за стандарта. За да бъде активирана функцията за изчисляване, трябва да бъдат присвоени поне два блока със стандарти и един блок с проби на участник.

## 5.2.7 Екранът Standard Results (Резултати за стандарта): Качествен контрол на стандартната крива

Точността на резултатите от теста зависи от точността на стандартната крива. Софтуерът автоматично извършва анализ за качествен контрол (КК) на стандартната крива преди да интерпретира резултатите от тестовата проба.

Екранът Standard Results (Резултати за стандарта) предоставя информация, която е пряко свързана с критериите за допустимост на ELISA:

- Средна стойност на репликатите на стандарти
- Коефициент на вариация (%CV) на репликатите на стандарти
- $\bullet$  Коефициент на корелация на стойностите на OD и известни концентрации на IFN- $\gamma$  (Conc)

Резултатите от критериите за приемане на QC за стандартната крива са показани като PASS (Успешен) или FAIL (Неуспешен). За повече информация относно критериите за приемане вижте *Инструкциите за употреба на QuantiFERON SARS-CoV-2 ELISA.*

Показва се следната информация:

- Графика на стандартната крива, включително линейна регресионна линия
- Отсечка и наклон на линейната регресия

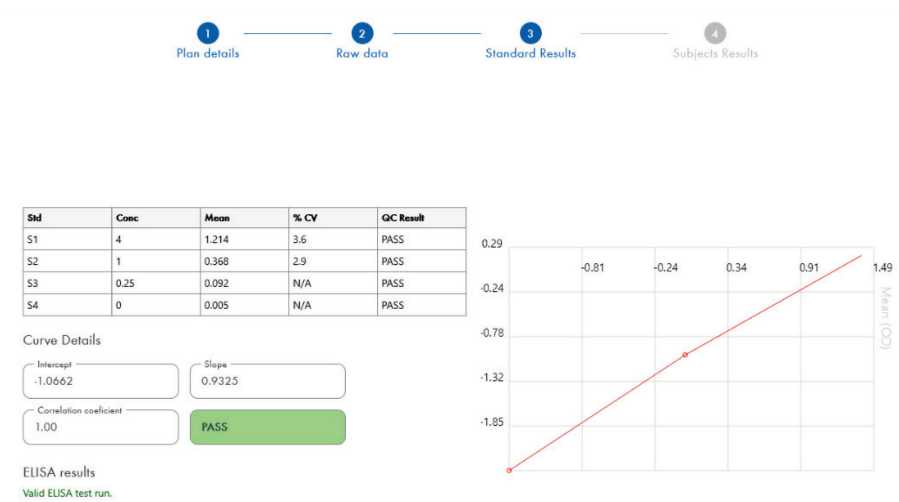

**Фигура 4. Екранът Standard Results (Резултати за стандарта).** 

В раздела ELISA Results (Резултати от ELISA ) (долния ляв ъгъл на екрана) се извежда съобщение, указващо дали анализът ELISA е "Valid" ("Валиден") или "Invalid" ("Невалиден") въз основа на критериите за КК. Това съобщение се показва и във всички отпечатани и PDF отчети.

**Важно**: Ако някой от критериите за КК не е изпълнен, тестовият цикъл на ELISA ще е "Invalid" ("Невалиден") и **трябва** да се повтори.

В случай, че средната стойност на нулевия стандарт (нулев IFN-γ) е по-голяма от 0,150 OD единици, се показва съобщение, което подсказва, че процедурите за промиване на плаките за ELISA трябва да се проверят. Това съобщение се показва и във всички отпечатани и PDF отчети.

За да продължите към следващия екран, кликнете върху раздела Subject Results (Резултати за участника).

#### 5.2.8 Стандартна крива

Стандартната крива се използва за изчисляване на стойност (IU/ml) за пробата на всеки пациент.

Резултатът "Data Missing" ("Липсващи данни") се визуализира, ако някоя плазмената проба на пациента покаже стойността N/S (No Sample) (Без проба).

Пробите, които имат резултати извън линейния диапазон на анализа, се отчитат като "> 10 IU/ml" и се отбелязват с флаг с помощта на символите ¶ или #. Символът ¶ показва, че резултатът е извън линейния диапазон на анализа. Символът # показва, че за определяне на резултата е използвана стойност извън обхвата на четеца на плаки – нечисловите знаци включват "OUT" или "\*\*\*". В случай на нечислови записи, се използва стойността 4,000 за OD за изчисляване на резултата IU/ml.

### 5.3 Експорт на данни

Резултатите и/или данните могат да бъдат експортирани чрез буферната памет на Windows или структуриран текстов файл към външни приложения за електронни таблици, като например Microsoft® Excel®.

За да експортирате резултатите, трябва да изпълните следните стъпки:

1. Клекнете върху бутона **Export Results** (Експортиране на резултати).

Появява се диалоговият прозорец Export Type (Тип експортиране).

- 2. Изберете предпочитания от Вас тип експортиране и кликнете върху **OK**.
	- **Clipboard** (Буферна памет): Ако изберете тази опция, данните ще бъдат копирани в буферната памет и могат да бъдат поставени в електронна таблица.
	- **File** (Файл): Ако изберете тази опция, се появява друг диалогов прозорец, който ви позволява да запазите резултатите като файл на вашия компютър. Кликнете върху **Save** (Запазване), за да продължите. След това данните се записват като .txt файл.

Аналогично разделът Data export (Експортиране на данни) ви позволява да експортирате данните от анализа, необработените данни и резултатите от КК или в буферната памет на Windows, или в текстов файл. Процесът за експортиране на данни с помощта на бутона **Export Data** (Експортиране на данни) е същата процедура, описана за експортиране на резултати.

**Забележка**: Незадължителната стъпка за експортиране на данни не е необходима за получаване на резултати от QFN SARS ELISA. Може да се използва от потребителя за обединяване и трендване на данни. Внимавайте, когато поставяте данни в програми за електронни таблици, поради възможността форматирането по подразбиране на електронната таблица да повлияе на представянето на данните.

### 5.4 Отчети

Разделът Print (Печат) показва екран за печат, който е разделен на две секции. Горната секция показва наличните опции за печат, докато долната секция показва обобщен отчет за подробностите и резултатите от ELISA.

**Важно**: От решаващо значение е да сравните оригиналните необработени OD данни/формат с данните от отчета, тъй като грешките при ръчно въвеждане на данни или грешки при копиране/поставяне могат да доведат до неправилни резултати.

- Изберете една от следните опции в списъка **Report Type** (Тип отчет), за да отпечатате конкретен отчет:
	- **All Subjects (Group Report) (Всички участници (Групов отчет))**: Тази опция отпечатва резултатите за всички участници на една страница. Необработените стойности на OD, използвани за генериране на стандартната крива, в този отчет са откроени (удебелени и подчертани).
	- **All Subjects (Individual Report) (Всички участници (Индивидуален отчет))**: Тази опция отпечатва резултатите за всеки участник на отделна страница.
	- **Single Subject Report** (Отчет за един участник): Тази опция отпечатва резултатите за един участник, избран от списъка.
- За да генерирате допълнителна страница с отчет, която включва оформлението на плаката и стандартната крива, изберете **Print Standard Curve** (Печат на стандартна крива) и Plate Formatting (Форматиране на плака).
- За да затворите екрана за печат и да се върнете към основния софтуер, кликнете върху **Close Print Window** (Затваряне на прозореца за печат).
- Като алтернатива кликнете върху **Save As** PDF (Запазване като PDF), за да запазите отчетите като PDF файлове. За повече информация вижте "Записване и зареждане на файлове", стр. 21.
- След като изберете желания тип обобщен отчет, кликнете върху **Print** (Печат), за да отпечатате отчета.

**Забележка**: Горният диапазон на QuantiFERON ELISA е 10 IU/ml. Следователно пробите, за които е установено, че имат концентрация на IFN-γ по-висока от този диапазон, се отчитат като "> 10 IU/ml".

### 5.5 Записване и зареждане на файлове

#### 5.5.1 Запазване на файлове

При отваряне на QFN SARS Analysis Software за първи път, софтуерът създава път на папката **My Documents\QuantiFERON** или **Documents\QuantiFERON** в зависимост от операционната ви система Windows. По подразбиране всички файлове се записват в подпапки в тази папка и им се присвояват имена на файлове по подразбиране (Таблица 2).

#### **Таблица 2. Имена на файлове и разширения**

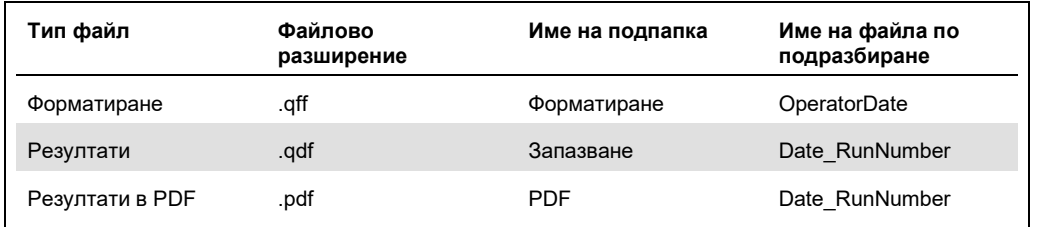

#### **Тип файлове**

 **Форматиране на файлове:** Изберете **Save Format** (Запазване на формат), за да запазите завършено форматиране във файл, който може да бъде презареден за използване с бъдещ анализ.

**Забележка**: Информацията за данните за цикъла не се запазва във файл със запазено форматиране.

- **Файлове с резултати**: Изберете **Save File** (Запазване на файл), за да запазите копие от резултатите във файл, който може да бъде презареден за по-нататъшен анализ. **Забележка**: Информацията за данните за цикъла се запазва във файл със запазено форматиране.
- **PDF файлове**: Изберете **Save As PDF** (Запазване като PDF), за да запазите отчета с резултатите в PDF формат за електронно разглеждане от други. Препоръчително е PDF файловете да се използват за водене на архив.

**Забележка**: PDF файловете съдържат цялата налична информация в отпечатания отчет.

#### 5.5.2 Зареждане на файлове

- Изберете **Load Format** (Зареждане на формат), за да презаредите форматираните файлове в QFN SARS Analysis Software.
- Резултатите могат да бъдат презаредени, като изберете **Load File** (Зареждане на файл) по всяко време.
- След като презаредите файл с резултати, кликнете върху **Calculate** (Изчисляване), за да генерирате отново резултатите.

### 5.6 Край на анализа

Софтуерът ви позволява да работите в един цикъл в даден момент (режим на една сесия). Използвайте функцията New Test (Нов тест), за да работите във втори цикъл, без да рестартирате софтуера.

- Щракнете върху **New Test** (Нов тест), за да изчистите цялата въведена информация. Това позволява да се анализират нови данни от анализа.
- Кликнете върху **Close** (Затваряне), за да затворите програмата.

За ваше удобство информацията, въведена по-рано в полетата **Run Details** (Данни за цикъла), **Kit Batch Details** (Данни за партидата на набора) и **Operator** (Оператор) на екрана Run Details (Данни за цикъла), се запазва по подразбиране, докато софтуерът не бъде затворен.

**Забележка**: Тези данни могат да бъдат променени според нуждите.

## 6 Поддръжка

### 6.1 Надграждане на софтуера QFN SARS Analysis Software

Може да се наложи да актуализирате софтуера QFN SARS Analysis Software, в случай че се появи нова версия.

6.1.1 Деинсталиране на съществуващата версия на QFN SARS Analysis Software

**Забележка**: Преди да надстроите софтуера, уверете се, че сте деинсталирали съществуващата версия.

За да деинсталирате съществуващата версия на софтуера:

- 1. От началния екран отидете на **Control Panel** > **Programs and Features** (Контролен панел > Програми и функции).
- 2. В прозореца Uninstall or change a program window (Деинсталиране или промяна на програмния прозорец) изберете файла за съществуващата версия на QFN SARS Analysis Software, инсталирана на вашия компютър.
- 3. Кликнете върху **Uninstall** (Деинсталиране).
- 4. Изчакайте, докато деинсталиране завърши.
- 5. В случай, че иконата на приложението остане в менюто Start (Старт), кликнете с десния бутон върху иконата и изберете деинсталиране.
- 6.1.2 Изтегляне на актуализацията на версията на софтуера QFN SARS Analysis Software

Актуализациите на софтуера QFN SARS Analysis Software са достъпни за изтегляне от уеб страницата на продукта QuantiFERON SARS-CoV-2 на **www.qiagen.com**.

**Забележка**: Ще бъдете уведомени, когато е необходимо надграждане на софтуера.

За да изтеглите актуализацията на версията на софтуера:

- 1. В продуктовата уеб страница на QuantiFERON SARS-CoV-2 отидете на **Resources** > **Operating Software** (Ресурси > Операционен софтуер).
- 2. **Забележка**: Трябва да сте влезли в профила ви в QIAGEN, за да изтеглите софтуера.
- 3. Кликнете върху **QuantiFERON SARS-CoV-2 Analysis Software**, за да започнете изтеглянето.
- 4. След като изтеглянето приключи, запазете изтегления zip файл на предпочитаното от Вас място в компютъра.
- 6.1.3 Инсталиране на актуализацията на версията на софтуера QFN SARS Analysis Software

**Забележка**: Преди да инсталирате актуализацията на версията на софтуера, уверете се, че сте деинсталирали съществуващата версия на QFN SARS Analysis Software на вашия компютър. За повече информация вижте Деинсталиране на съществуващата версия на QFN SARS Analysis Software.

- 1. Отворете папката, където се намира изтегленият zip файл.
- 2. Разархивирайте съдържанието на zip файла в същата папка.
- 3. Кликнете два пъти върху инсталационния файл, съдържащ се в zip файла.

## 7 Отстраняване на проблеми

Този раздел предоставя информация за това какво да направите, ако възникне грешка при използване на QFN SARS Analysis Software.

Ако имате нужда от допълнително съдействие, се обърнете към "Техническо обслужване" на QIAGEN, като използвате информацията за контакт по-долу:

#### Уебсайт: **support.qiagen.com**

Преди да се обърнете към отдела за техническо обслужване на QIAGEN за грешки в QFN SARS Analysis Software, запишете операциите, довели до грешката, и информацията от евентуалните диалогови прозорци. Тази информация ще помогне на "Техническо обслужване" на QIAGEN да реши проблема.

Преди да се обърнете към "Техническо обслужване" на QIAGEN за грешки, пригответе следната информация:

- Версия на QFN SARS Analysis Software
- Момента от време, в който е възникнала грешката за пръв път
- Колко често възниква грешката (т.е. периодична или постоянна грешка)
- Подробно описание на грешката
- Снимка на грешката, ако е възможно
- Копие от регистрационните файлове

Тази информация ще помогне на вас и вашия специалист от отдела за техническо обслужване на QIAGEN да се справите най-ефективно с вашия проблем.

**Забележка**: Информация за най-новите версии на софтуера и протокола можете да намерите на адрес **www.qiagen.com**. В някои случаи може да са налични актуализации за решаване на конкретни проблеми.

## 7.1 Съобщения за грешки и предупреждения

## **Таблица 3. Съобщения за грешки**

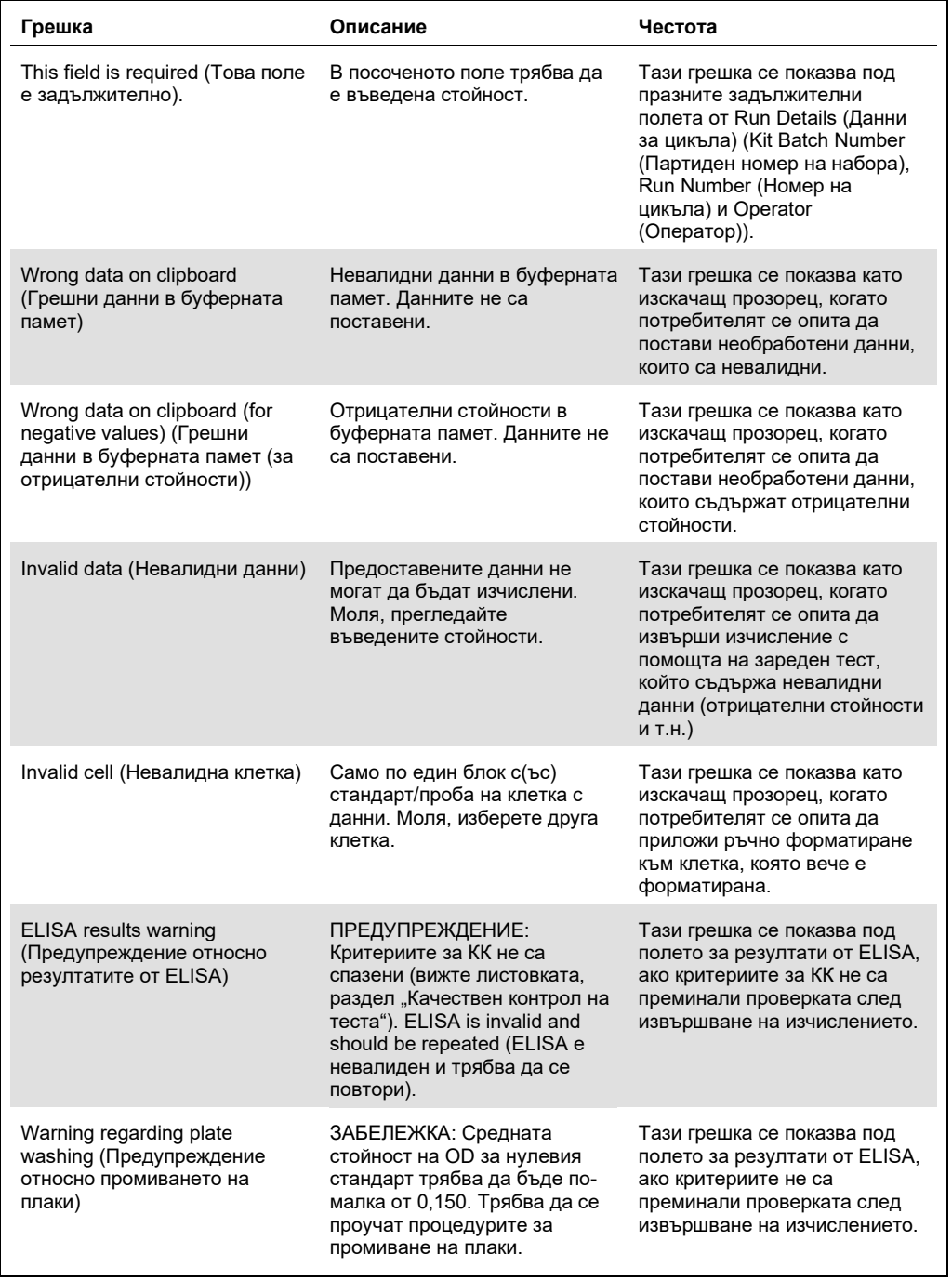

## 8 Информация за поръчка

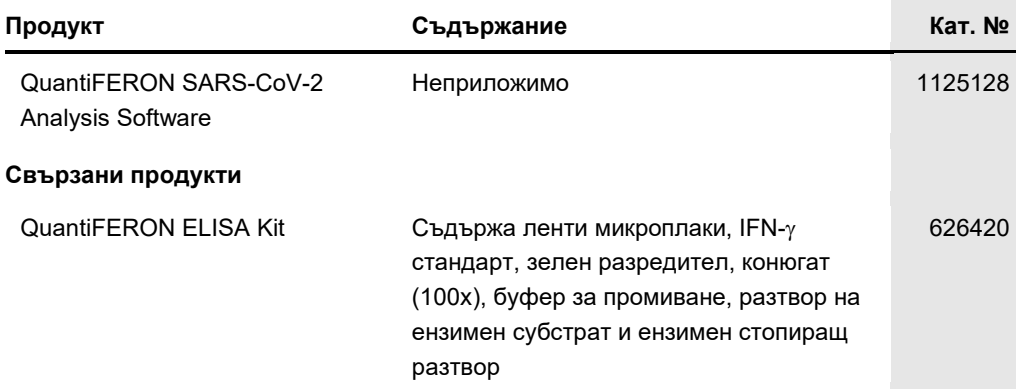

За актуална информация относно лицензирането и заявления за освобождаване от отговорност за конкретни продукти вижте съответния наръчник или ръководство за потребителя на набора QIAGEN. Наръчниците и ръководствата за потребителя на набори QIAGEN са достъпни на адрес **www.qiagen.com** или могат да бъдат заявени от отдела за техническо обслужване на QIAGEN или местния ви дистрибутор.

## 9 Хронология на редакциите на документа

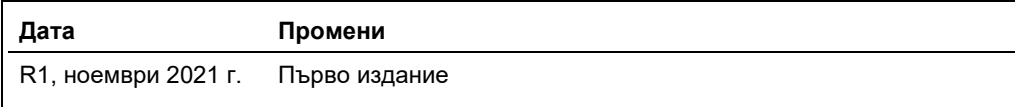

#### **Ограничено лицензно споразумение за QuantiFERON® SARS-CoV-2 Analysis Software**

Употребата на този продукт означава, че всеки купувач или потребител на продукта приема следните условия:

- 1. Продуктът може да се използва само по протоколите, предоставени с продукта и тези Инструкции за употреба, и само с компонентите, съдържащи се в<br>набора. QIAGEN не предоставя лиценз по никакви права върху своята интелект
- 2. Освен изрично посочените лицензи, QIAGEN не дава гаранция, че този набор и/или неговата употреба не нарушават правата на трети страни.
- 3. Този набор и неговите компоненти са лицензирани за еднократна употреба и не могат да се използват повторно, регенерират или препродават.
- 4. QIAGEN изрично се освобождава от отговорност за всякакви други лицензи явни или подразбиращи се освен изрично посочените.
- 5. Купувачът и потребителят на набора дават съгласие да не предприемат или позволяват на други лица да предприемат действия, които могат да доведат<br>2. до или да улеснят някое от действията, забранени по-горе. QIAGEN може Ограниченото лицензно споразумение или някое от правата върху интелектуална собственост, свързани с набора и/или неговите компоненти.

#### За актуалните условия на лиценза вижте www.qiagen.com

Търговски марки: QIAGEN®, Sample to Insight®, (QIAGEN Group); QuantiFERON. Регистрираните имена, търговските марки и пр., използвани в настоящия документ,<br>дори ако не са изрично обозначени като такива, не се считат за не

Поръчване **www.qiagen.com/contact** | Техническа поддръжка **support.qiagen.com** | Уебсайт **www.qiagen.com**